# **Clearing Cache for Different Browser**

### **GOOGLE CHROME:**

**1. Open Google Chrome**

### **2. Click** ⋮

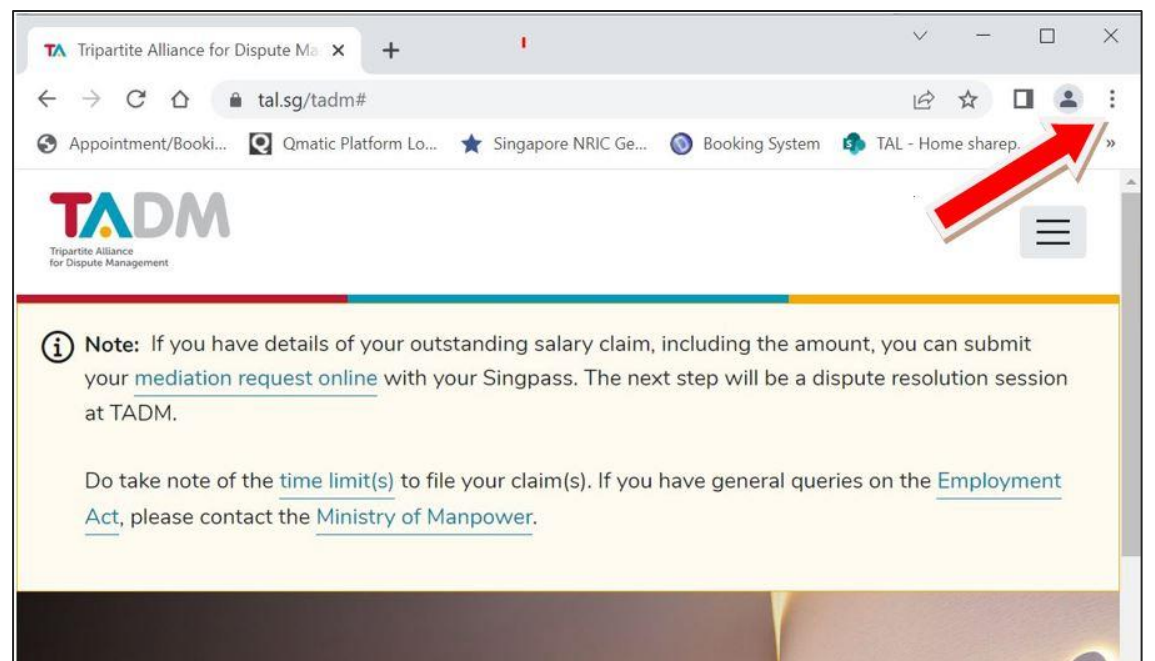

#### **3. Select "More tools"**

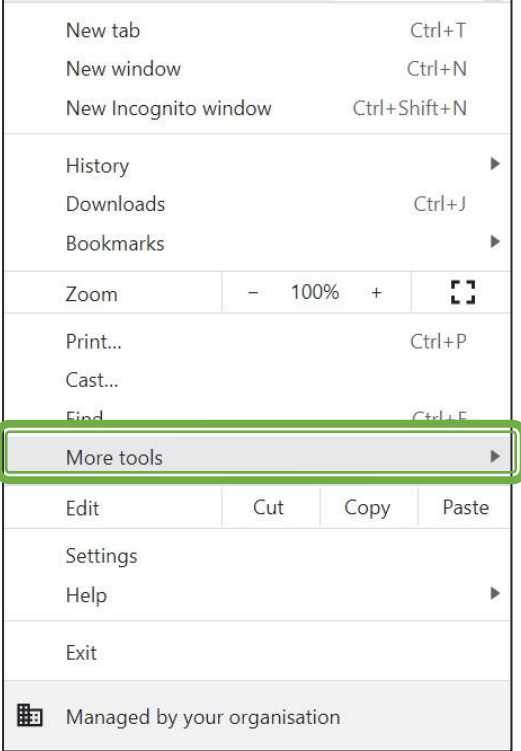

# **4. Click Clear browsing data...**

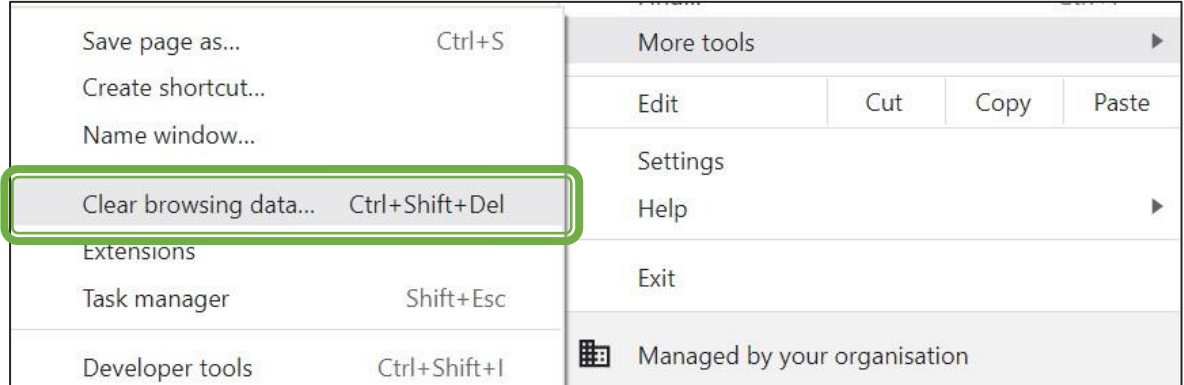

- **5. Click the Basic tab.**
- **6. Select "All time" for the Time Range.**
- **7. Check all the boxes, most importantly the "Cached images and files".**

## **8. Click CLEAR DATA.**

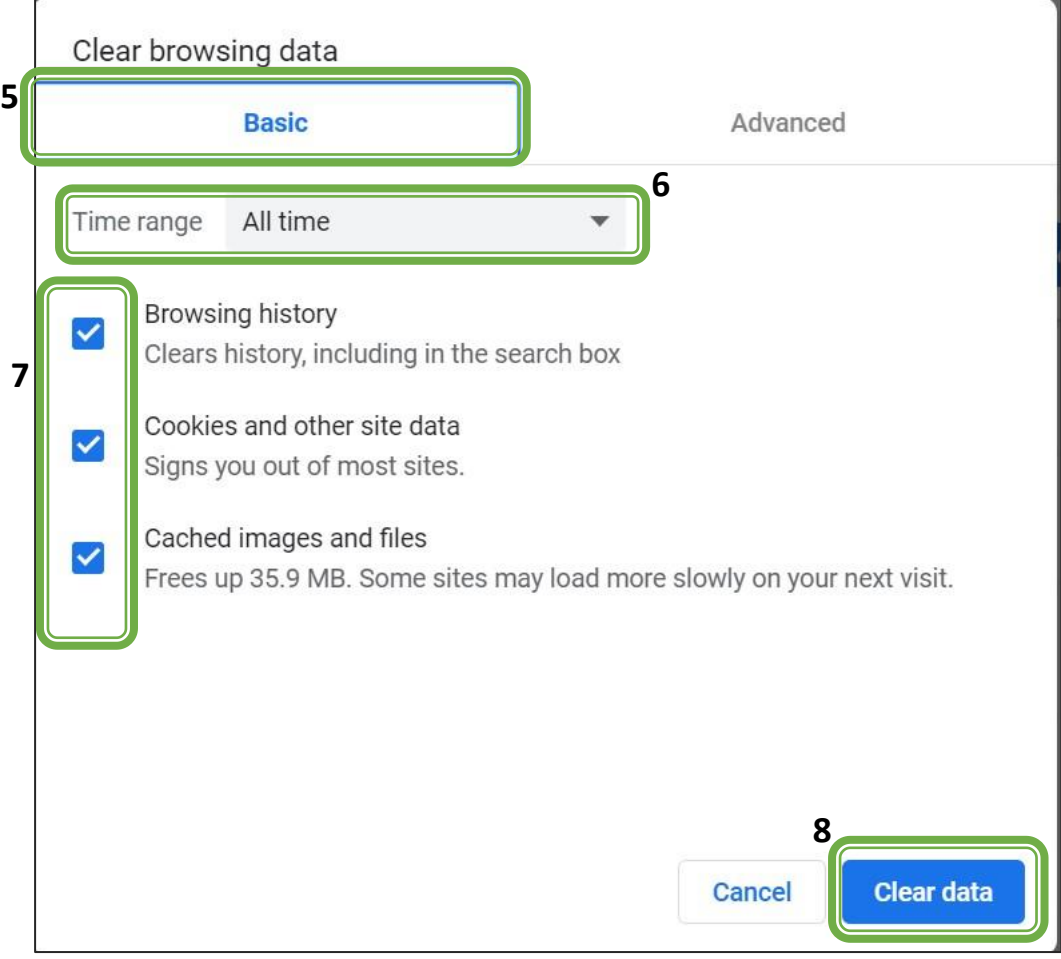

### **MICROSOFT EDGE:**

- **1. Open Microsoft Edge**
- **2. Press Ctrl+Shift+Del to open the Delete Browsing History window**

**OR**

- **2. a. Click on …**
	- **b. Select "History"**
	- **c. Click on Clear browsing data**

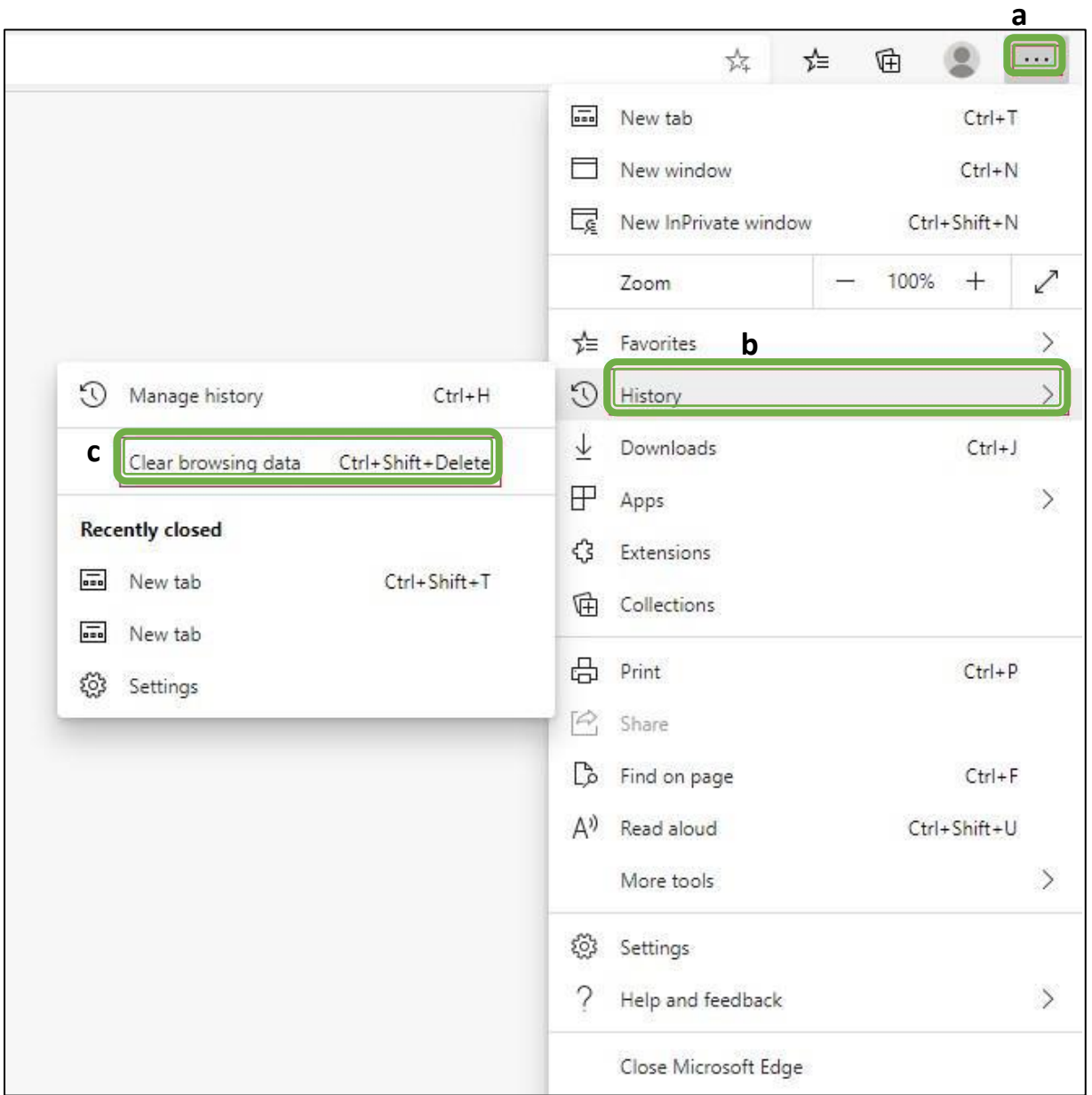

- **3. Select "All time" for the Time Range.**
- **4. Check all the boxes, most importantly the "Cached images and files".**
- **5. Click CLEAR DATA.**

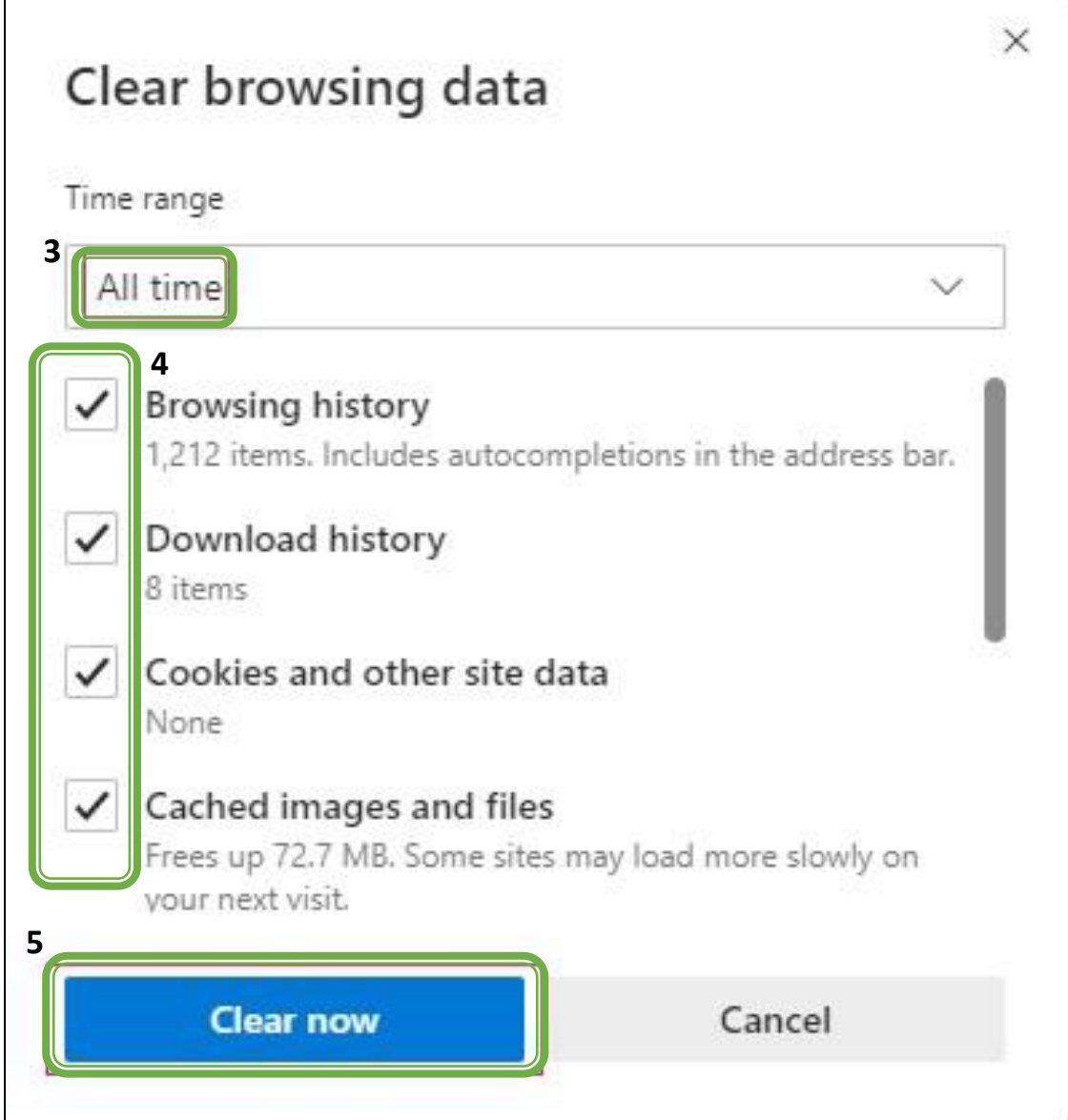